## Video Conferencing Manual (through Vidyo Desktop)

(1) Download the Vidyo Desktop application from <u>http://ecourtvc.nic.in</u> and click on the download Vidyo Desktop button.

| () () ecourtvc.nic.in/download.html?lang=en |                                                  | ⊽ 6                                                | Q. Search | 200 | ÷ | ♠ ⋪ | B | 9 |
|---------------------------------------------|--------------------------------------------------|----------------------------------------------------|-----------|-----|---|-----|---|---|
| ENIC MICHAE                                 |                                                  |                                                    |           |     |   |     |   |   |
|                                             |                                                  | Click the buffon, and then follow the directions b | elow      |     |   |     |   |   |
|                                             | x                                                | Setup 🗙                                            |           |     |   |     |   |   |
|                                             | Do you want to run or save<br>VidyoDesktop, exe? | Welcome to the setup wizard                        |           |     |   |     |   |   |
|                                             | Run Save Cancel                                  | Next Gancol                                        |           |     |   |     |   |   |

- (2) Run the downloaded file and install the application.
- (3) Now click on the VC LINK which you have received in your e-mail or through SMS from High Court of M.P. / District Judiciary .

| 🗧 🔶 X 🛈 Not secure   ecourtvc.nic.in/web/index.html?loginType=guest&portalUri=http://ecourtvc.nic.in&roomKey=PixfbKXCP4&zincUrl=&id=336496422175167 | ☆ | C | - | 6 | 9 Paused | ¢ |
|----------------------------------------------------------------------------------------------------|---|---|---|---|----------|---|
| E NEC Manuel                                                                                                    |   |   |   |   |          |   |
|                                                                                                    |   |   |   |   |          |   |
|                                                                                                    |   |   |   |   |          |   |
| Connecting places wait                                                                                                    |   |   |   |   |          |   |
| Connecting, please wait                                                                                                    |   |   |   |   |          |   |
|                                                                                                    |   |   |   |   |          |   |
|                                                                                                    |   |   |   |   |          |   |
|                                                                                                    |   |   |   |   |          |   |
|                                                                                                    |   |   |   |   |          |   |
|                                                                                                    |   |   |   |   |          |   |
| Need help? Contact Support                                                                                                    |   |   |   |   |          |   |

(4) If you are getting the message to install the plugin or web extension, just install it.

(5) Now enter your name and click on join button to join in the conference.

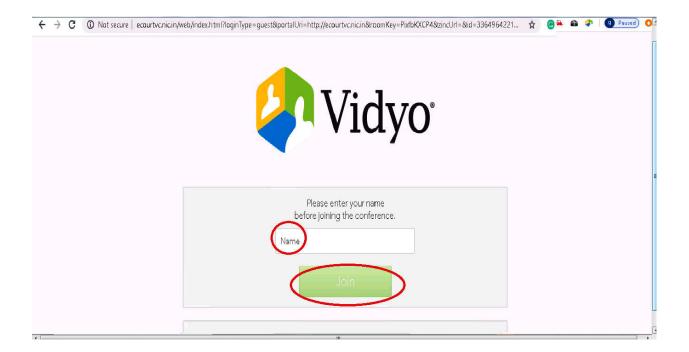